## Adding the Student Evaluation tool to Blackboard and sending an Announcement

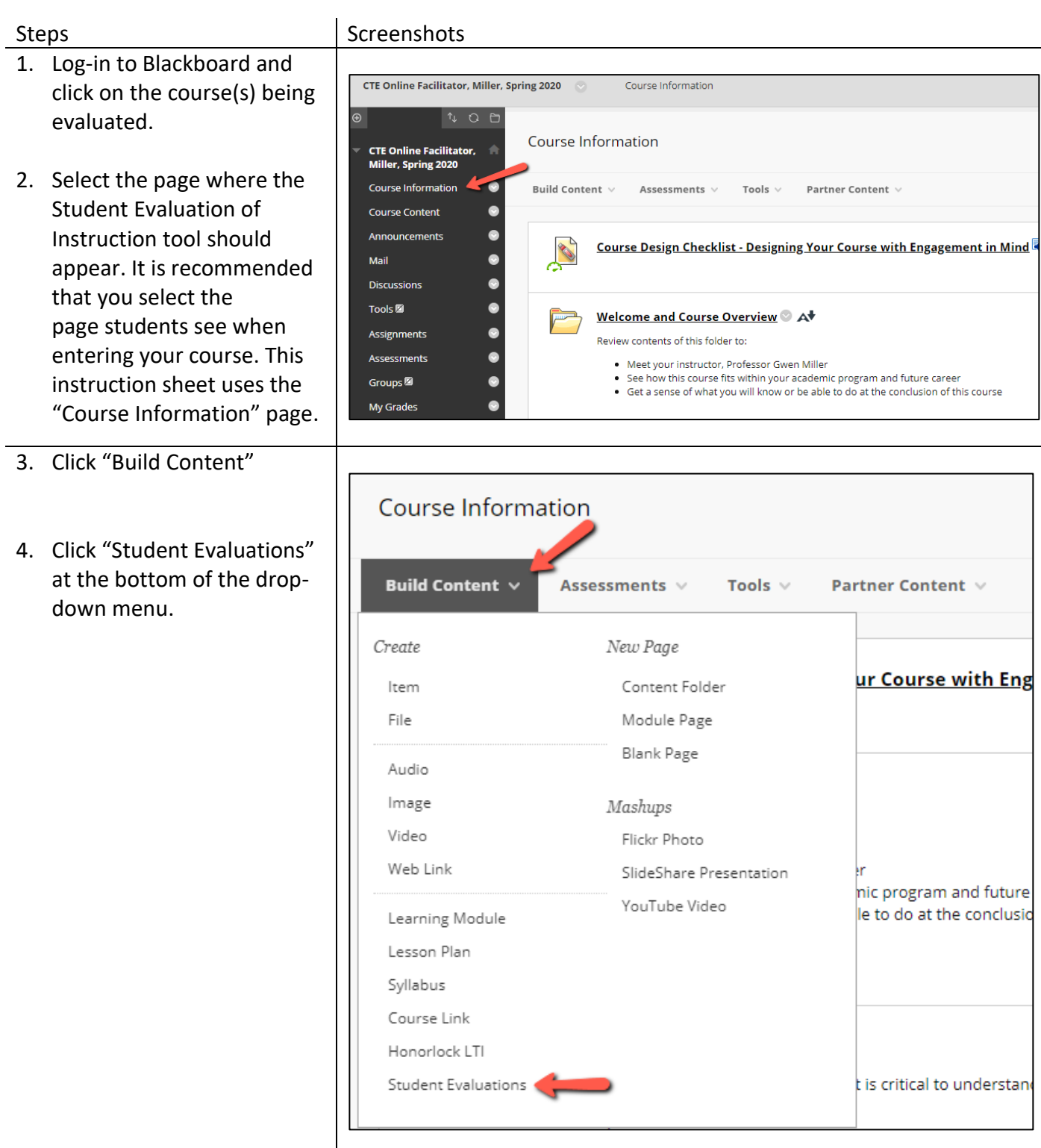

## Steps Screenshots

- 5. Type in a Name. *Example:* Click here to complete the Student Evaluation of Instruction!
- 6. (Optional) Type in a description. *Example:* Clicking this link will take you to the Student Evaluation of Instruction survey for this course. I appreciate your feedback!
- 7. Click the "Submit" button.
- 8. The newly added Student Evaluation tool will appear at the bottom of the page. Hover over the left side of the item until a purple bar appears.
- 9. Click and drag the item to the top of the page so that it is highly visible to students.

## **To send an announcement to students:**

10. Click on "Announcements" in the left-hand menu

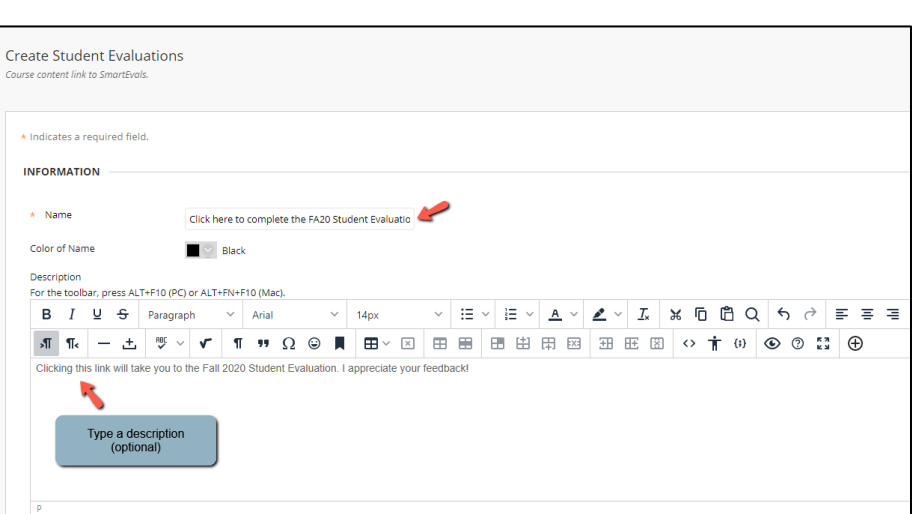

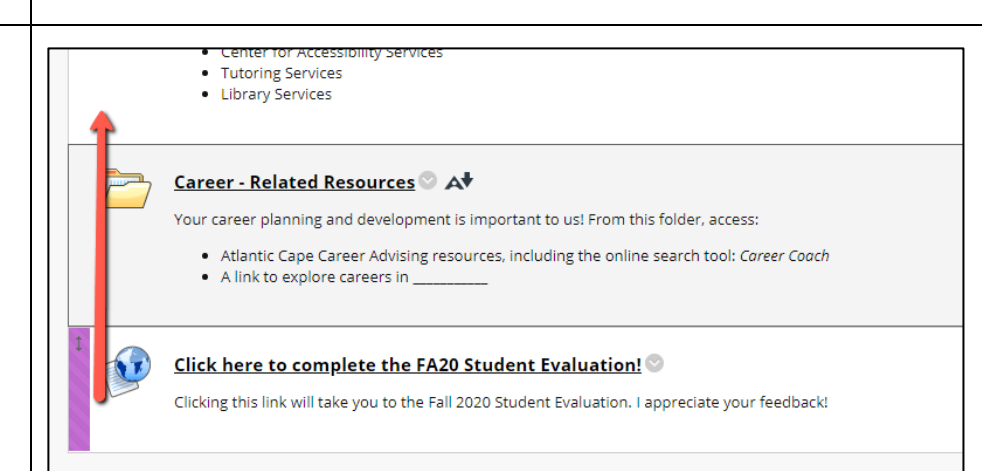

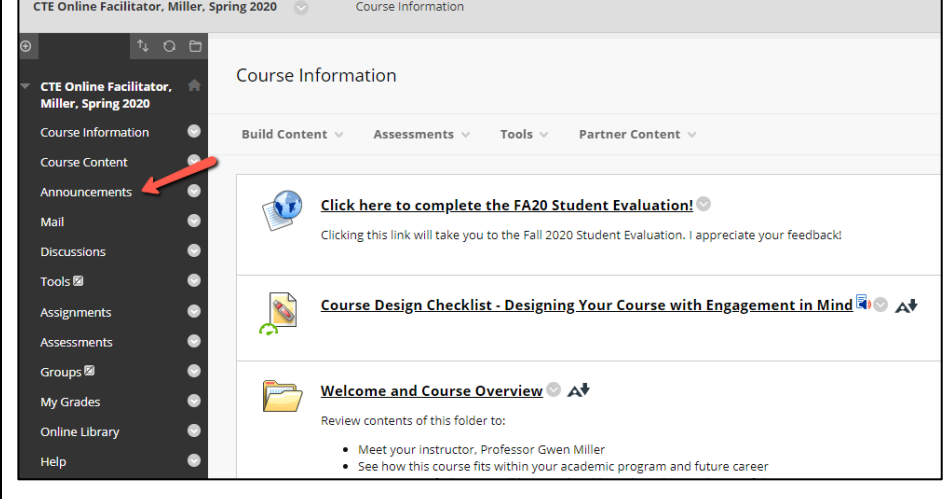

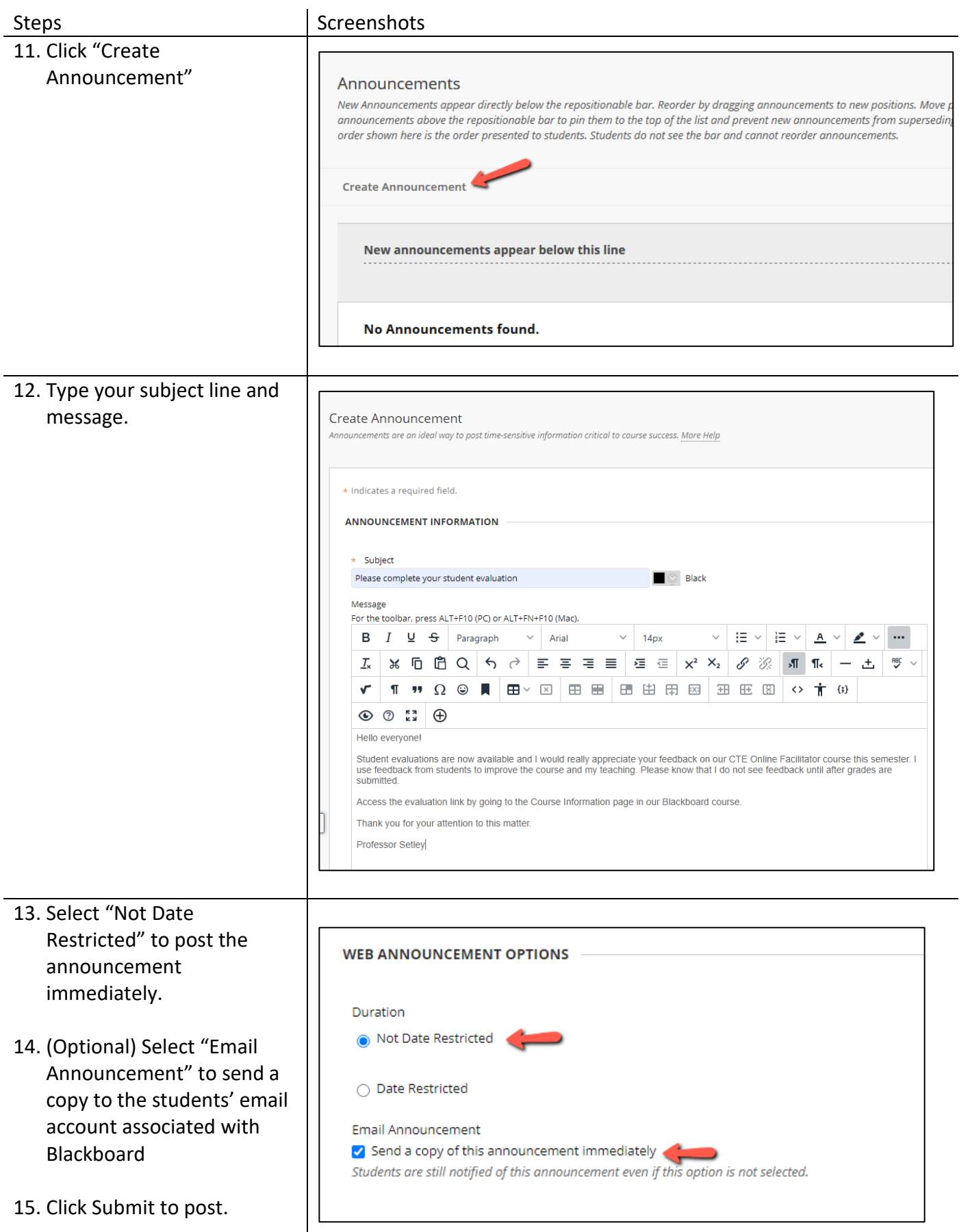